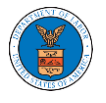

#### HOW TO SUBMIT MULTI-CASE FILINGS TO OALJ?

1. Click on the **eFile & eServe with the Office of the Administrative Law Judges (OALJ) or Board of Alien Labor Certification Appeals (BALCA)** tile from the main dashboard.

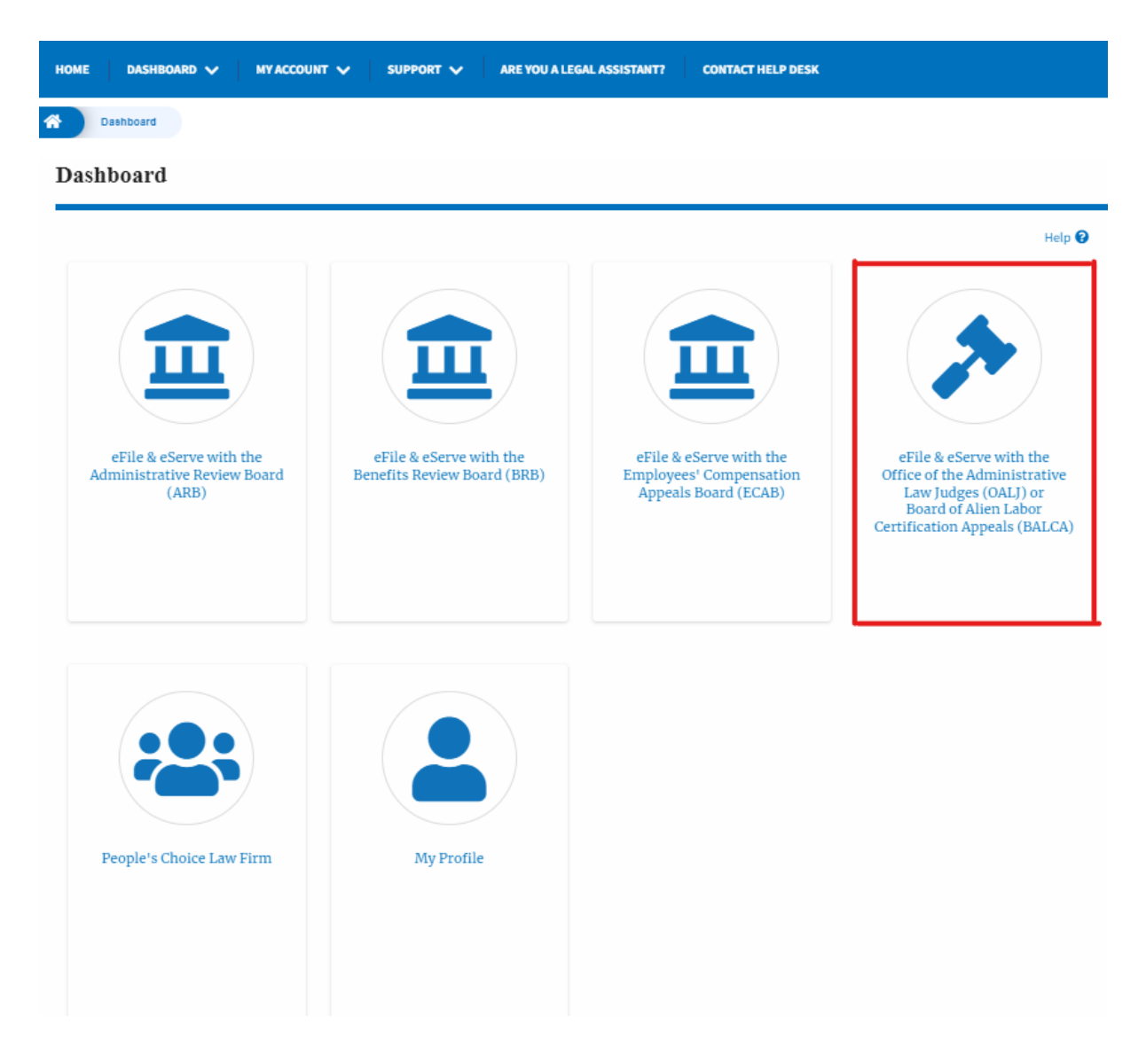

2. Click on the **Multi Case Filing** button. The user is navigated to the case details page.

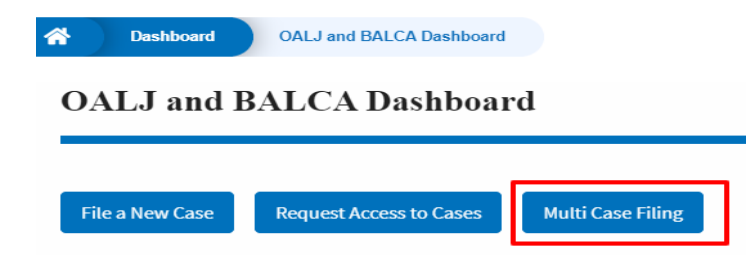

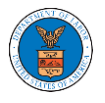

3. Select the case number and click on the **Add Filing** button. The user is navigated to **New Filing on the OALJ** page.

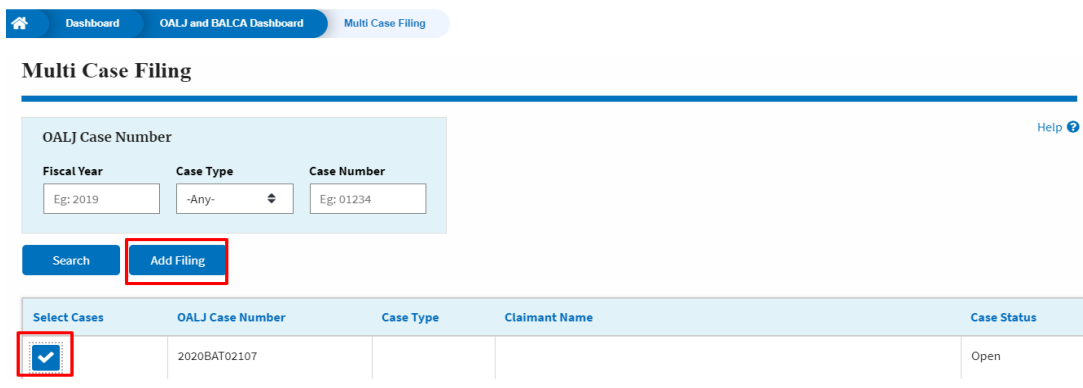

4. The user selects the **Filing Category** and its **Filing Type** and uploads the mandatory field and clicks on the **Submit to the DOL** button.

**New Filing to OALJ** 

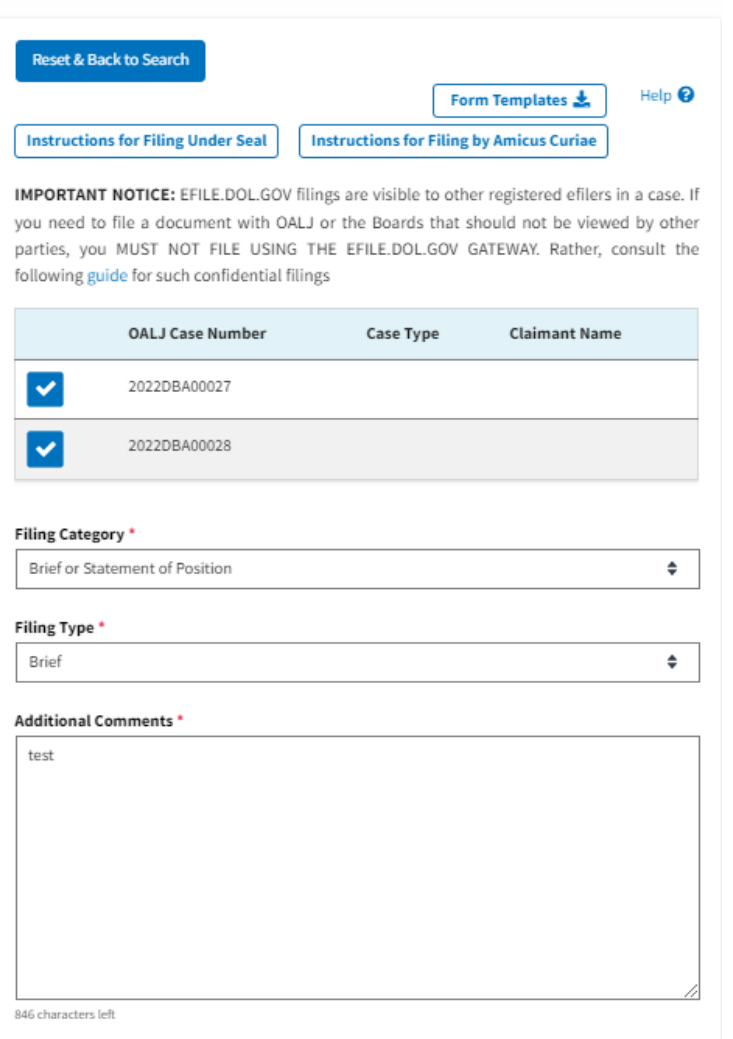

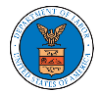

# **eFile and eServe**

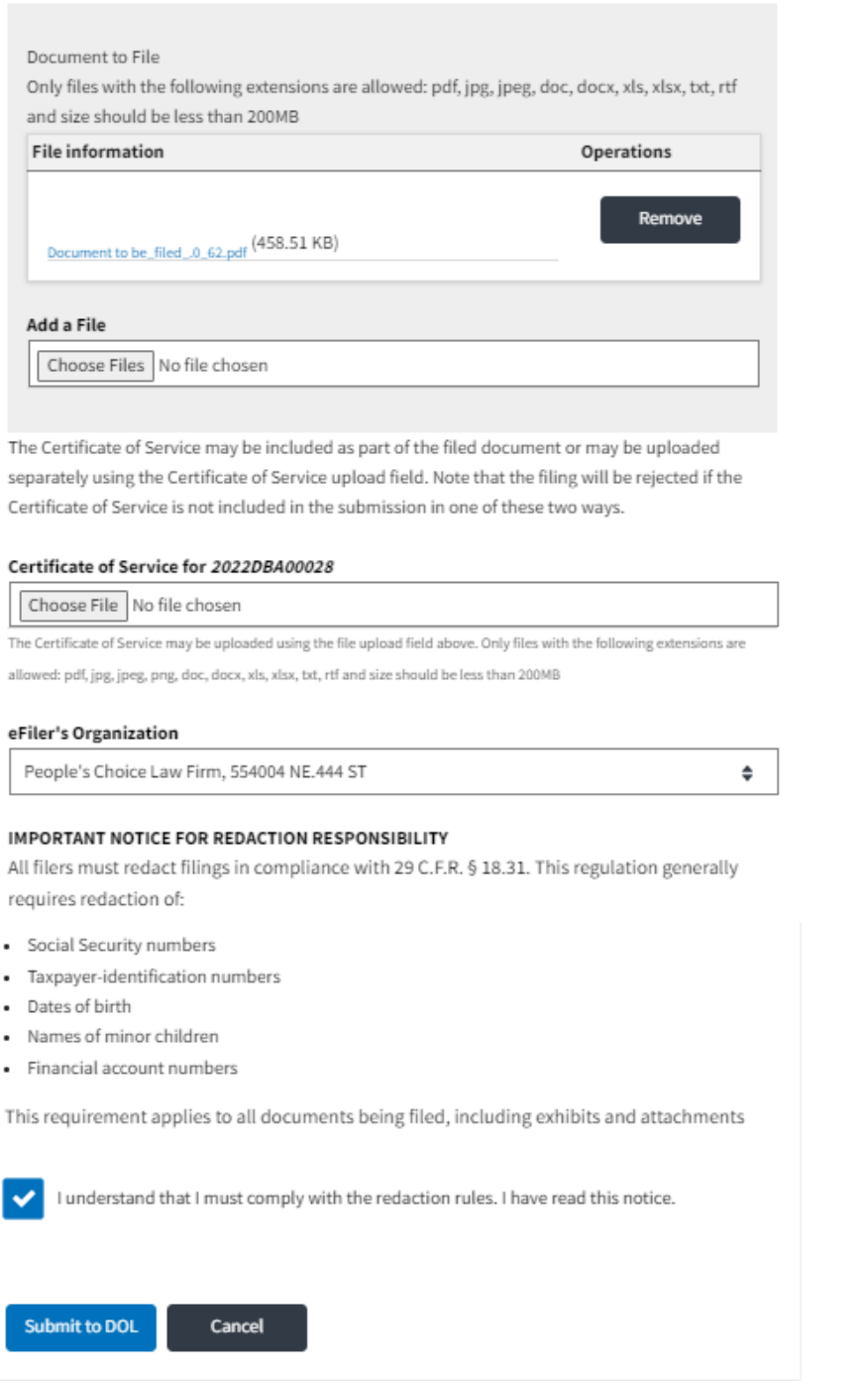

5. A confirmation message showing on the New Filing to OALJ page.

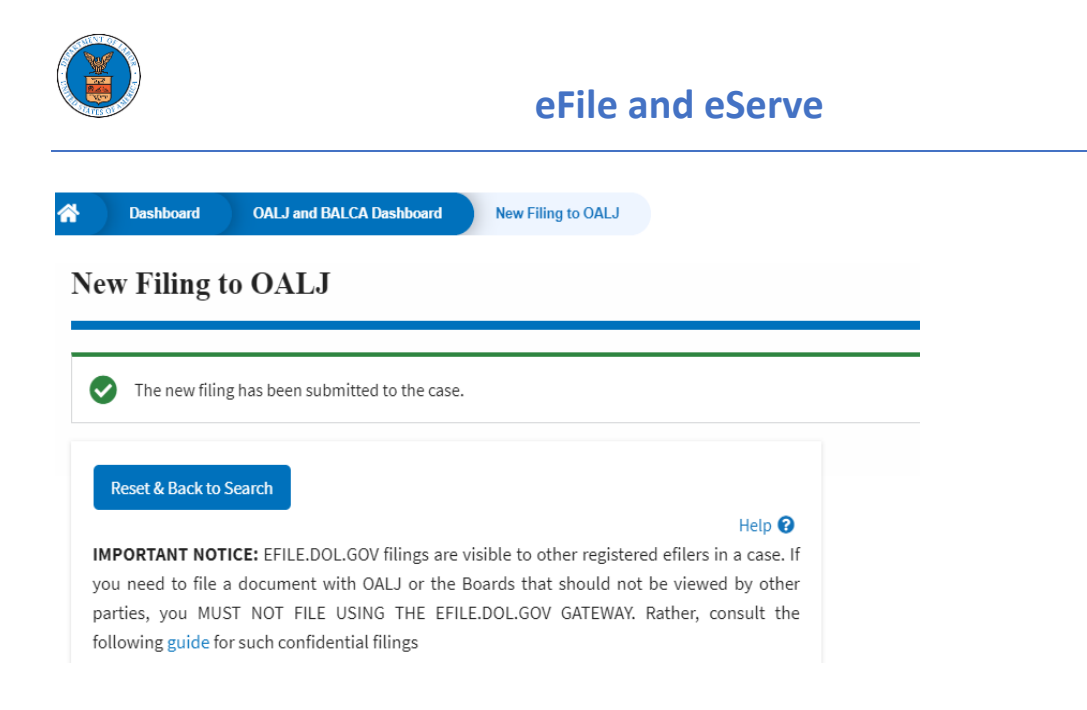

6. Click on **OALJ and BALCA Dashboard** breadcrumb to go back to the dashboard.

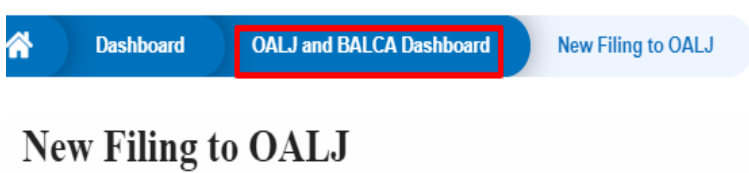

7. Click on the OALJ Case Number to go to the case details page.

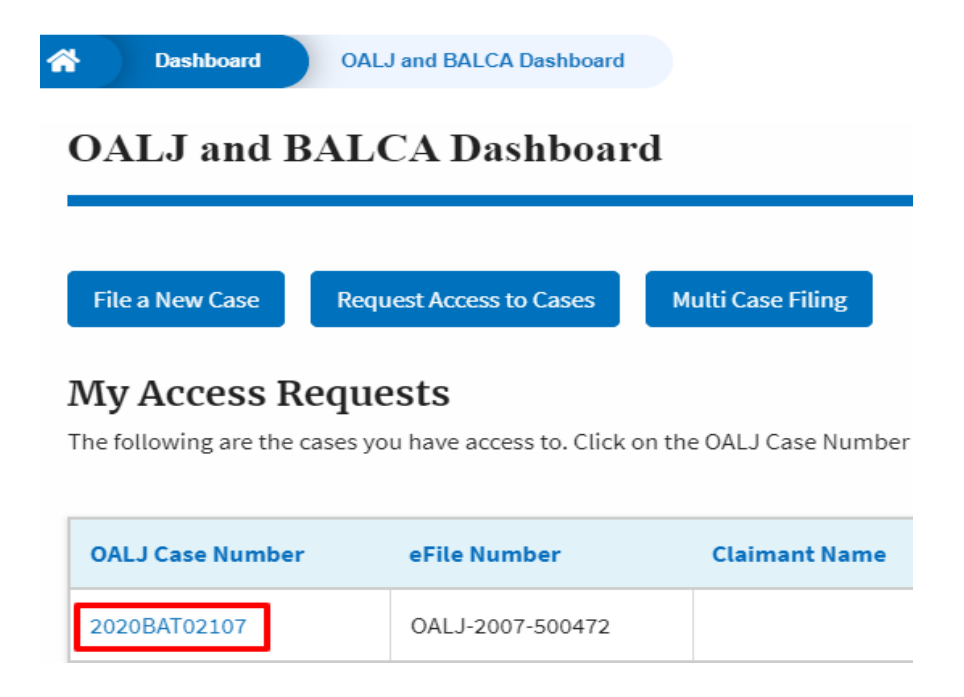

8. The filing is listed in the **Filings** table.

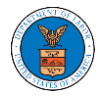

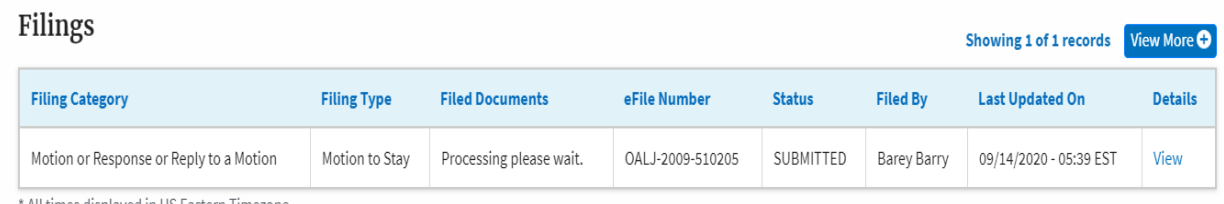

All times displayed in US Eastern Timezone

#### 9. Click on the **View More** button to view all the filings under the case.

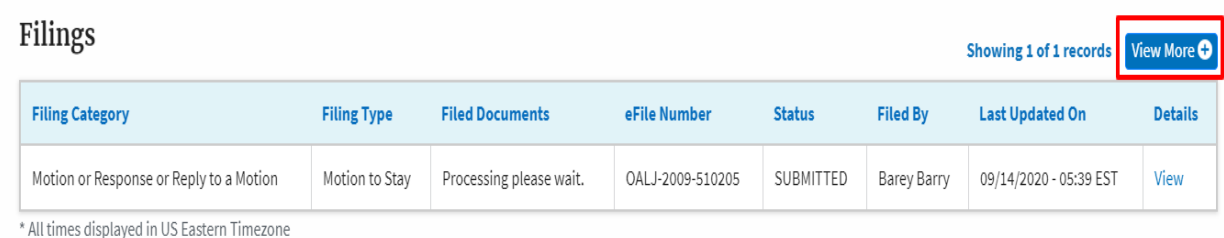

### 10. All the filings under the case will be listed on the **Filings** page.

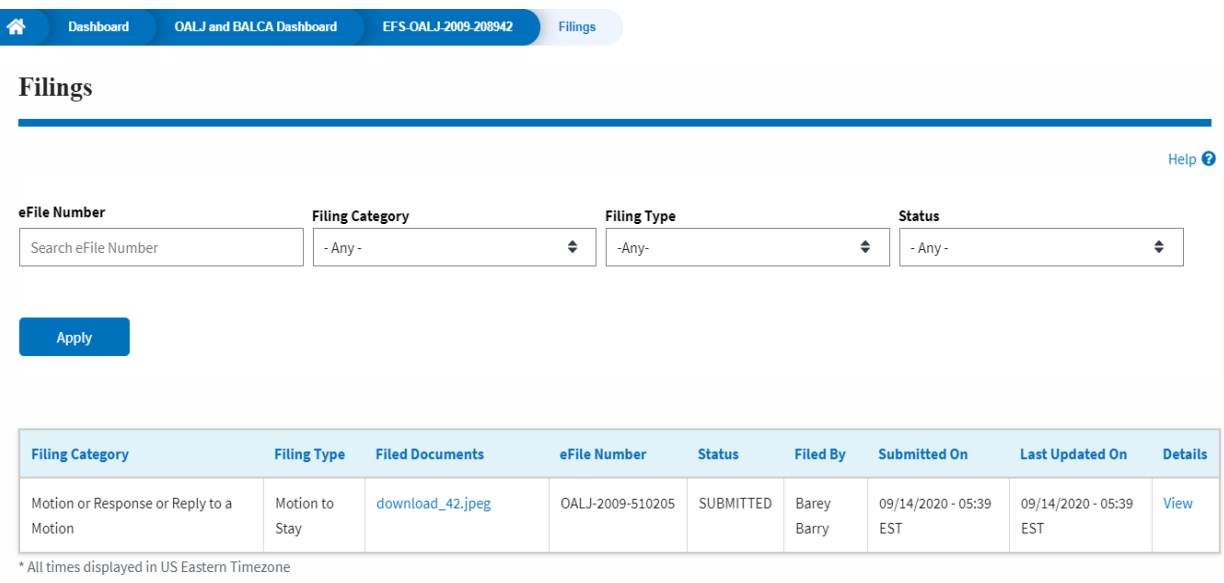

11. Click on the **View** link under the **Details** column header to view the filing details.

![](_page_5_Picture_0.jpeg)

## **eFile and eServe**

![](_page_5_Picture_25.jpeg)

12. The user is displayed with the details in a popup and can download the documents which are submitted by the user.

![](_page_5_Picture_26.jpeg)

### **Status Update Log**

![](_page_5_Picture_27.jpeg)